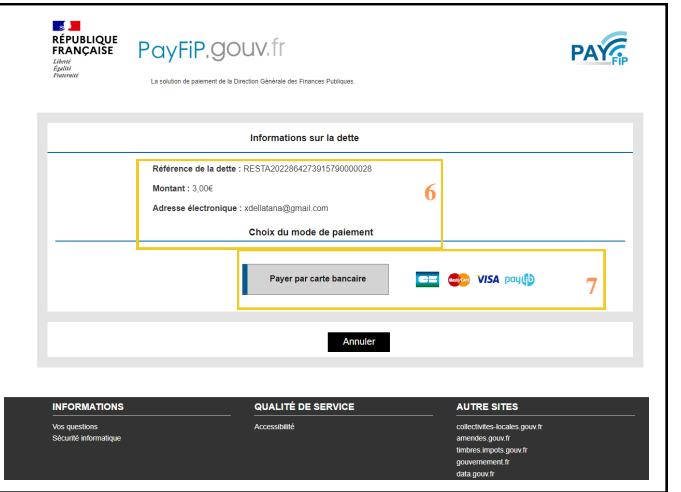

Vous êtes ensuite redirigé vers PayFip pour procéder au paiement.

- **6** Assurer vous que les informations sont correctes
- **7** Puis cliquez sur "Payer par carte bancaire"

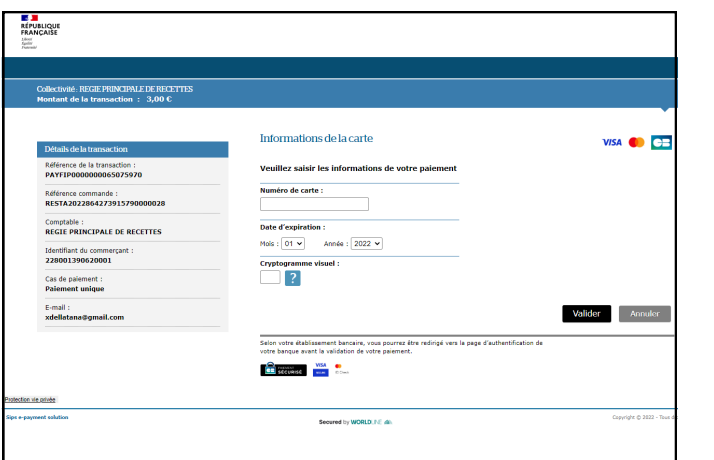

**8-** Renseignez vos informations de carte bancaire

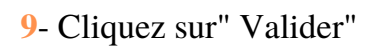

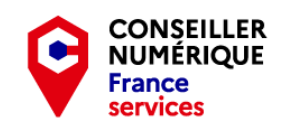

m.curier@ville-baillif.fr 0590 99 72 86

Service des Affaires Scolaires

0590 99 11 69 / 0590 99 11 74

#### Mairie de Baillif

- 0590 99 11 70
	- mairiedebaillif@ville-baillif.fr
- Rue des anciennes écoles 97123 Baillif
	- Ville de Baillif
	- ville\_de\_baillif
	- https://ville-baillif.fr/

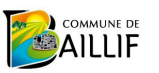

Nouveau service en ligne gratuit

# **Le Portail Famille**

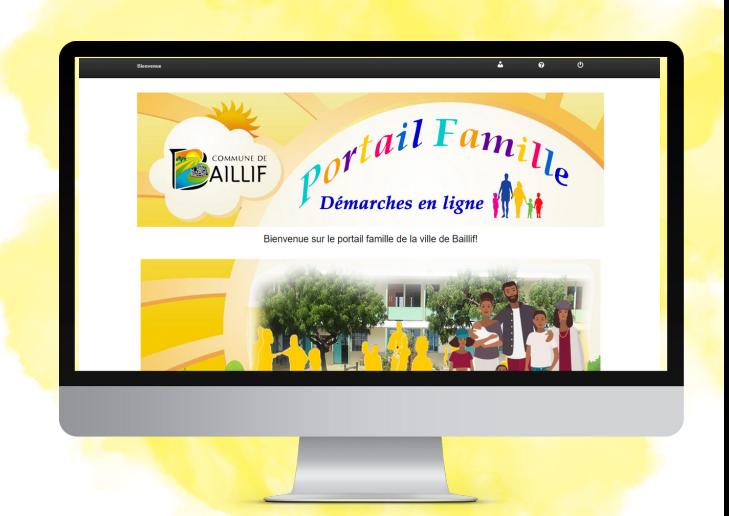

Rendez-vous sur: **https://baillif.portail-familles.com/**

#### Et vous pourrez :

- Préinscrire vos enfants à la garderie
- Préinscrire vos enfants à la restauration scolaire
- Régler vos factures de restauration scolaire et garderie
- Consulter toutes les informations concernant les affaires scolaires

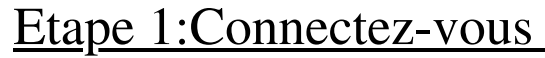

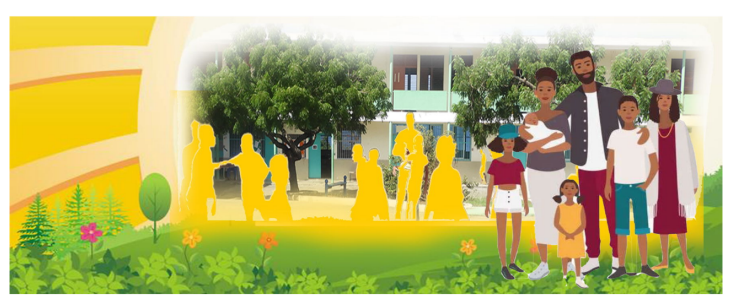

Identification famille Connexion

Le Portail famille en ligne Des démarches en ligne qui facilitent la vie

Rentrez vos informations de connexion. Vous trouverez ces informations sur votre facture.

**Identification famille** Mon identifiant: 15704 Mon mot de **DASSA** Connexion Pour toute difficulté à la connexion Cliquez io

Si vous n'avez pas vos informations de connexion, Cliquez ici pour les récupérer.

Notez qu'à la première connexion, il vous faut définir votre **nouveau mot de passe**.

Pour créer un compte, remplissez la page avec les informations demandées **Cliquez ici** puis suivez les instructions.

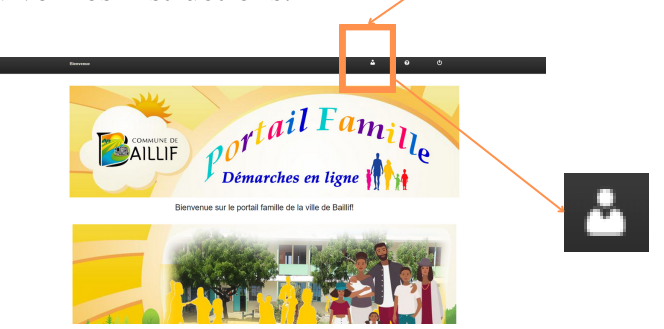

### Etape 1: Connectez-vous Etape2: Inscrivez votre enfant

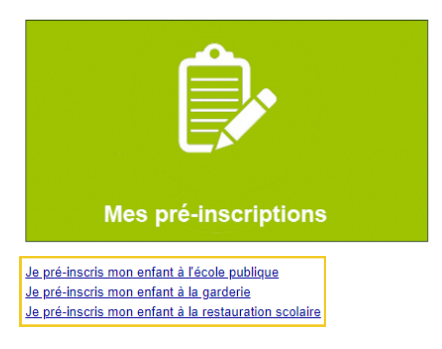

1- Choisissez l'activité à laquelle vous souhaitez inscrire votre enfant,

2-Fournissez les documents demandés et

3- Validez votre demande d'inscription

Une fois toutes les étapes terminées, vous receverez un email.

Vous retrouverez également la liste des documents à fournir en page d'accueil.

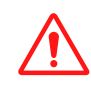

Le portail famille permet de faire uniquement des **préinscriptions**, l'inscription complète sera faite une fois qu'un agent aura vérifié et validé la préinscription en ligne. Vous serez notifié par **email**.

# AILLIF **PIÈCES A FOURI** des Etablissement

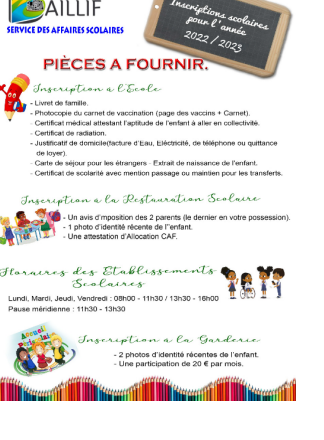

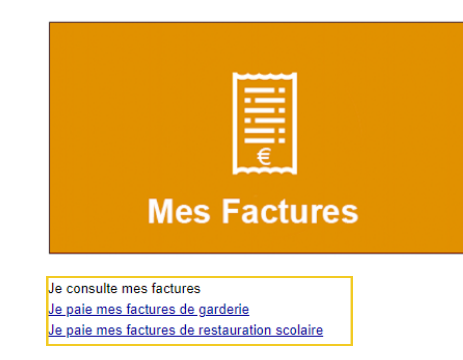

Choisissez l'activité pour laquelle vous souhaitez payer.

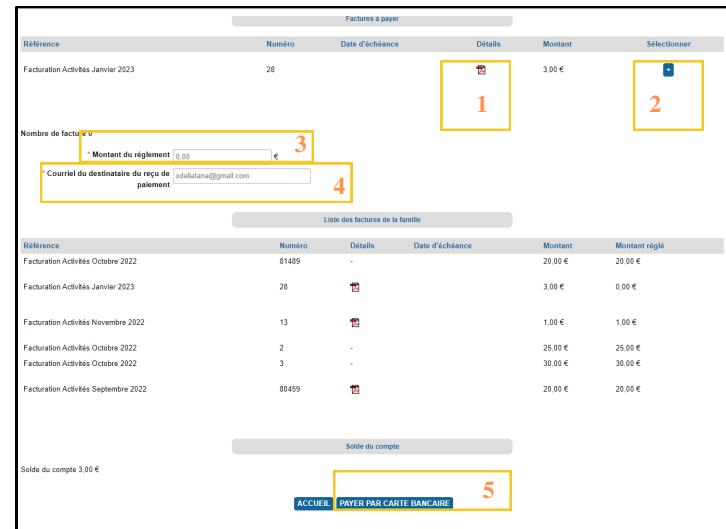

1- Consultez la facture

2- Cliquez sur **+** pour ajouter l'activité où votre enfant est inscrit au montant du règlement

- 3- Vérifiez le montant total
- 4- Vérifiez votre adresse email
- 5- Procédez au paiement

## Etape3:Payez en ligne